**Plate-forme d'édi�on de manuscrits et d'archives** 

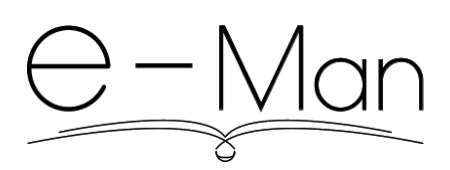

# **Guide UItemplates**

Version 3 – 22/12/2021

Guide réalisé par Richard Walter, Camille Desiles, Elsa Camus et Maria Laura Cucciniello

Ce module est disponible seulement pour les administrateurs, mais ses possibilités et son fonctionnement sont utiles à tous. Car il permet la personnalisation des pages Collections, Notices et Fichiers. Le module propose de gérer l'affichage, l'ordre et le titre des métadonnées et des fonctionnalités pour ces types de données, puis de les distribuer dans des blocs et de gérer leurs visualisations.

Rappel des outils EMAN mis à disposition pour vous aider :

- Le carnet de recherche : eman.hypotheses.org
- L'espace collabora�f Wiki : groupes.renater.fr/wiki/eman
- Une liste de diffusion : eman@groupes.renater.fr
- Un mail pour les bugs : eman-bugs@item-cnrs.fr
- Un glossaire des termes utilisés : eman-archives.org/EMAN/glossaire-eman

### **Table des ma�ères**

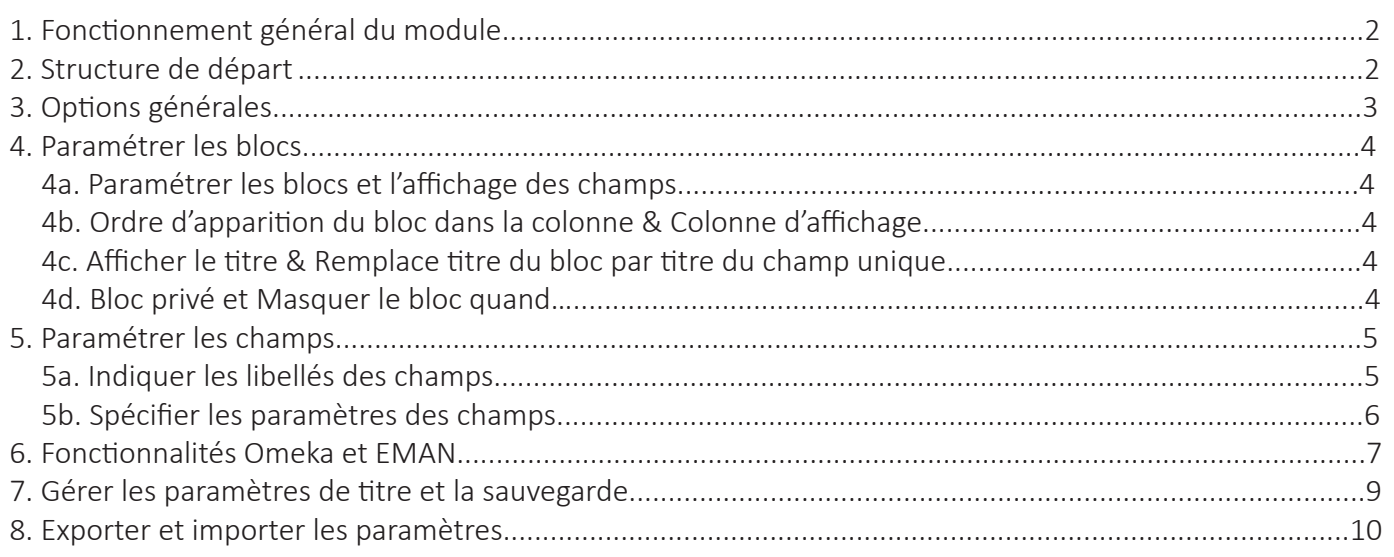

## 1. Fonctionnement général du module

Le module est disponible sur le menu de gauche du tableau de bord. Il propose sept signets : « Items », « Collec tions », « Files », « Options Générales », « Exporter les options », « Import config file », « Tout déplier ».

Lorsque vous faites une opération sur un signet, il faut sauvegarder avant de passer à un autre signet ou d'aller ailleurs.

Le fonctionnement est le même pour les trois premiers signets concernant les contenus : paramétrage de l'affichage des champs dans plusieurs blocs, paramétrage de l'affichage des modules, fonctions générales. Un paramétrage de base est proposé par défaut : à chacun de s'approprier les champs, l'organisation souhaitée des blocs et les libellés des métadonnées pour l'affichage public.

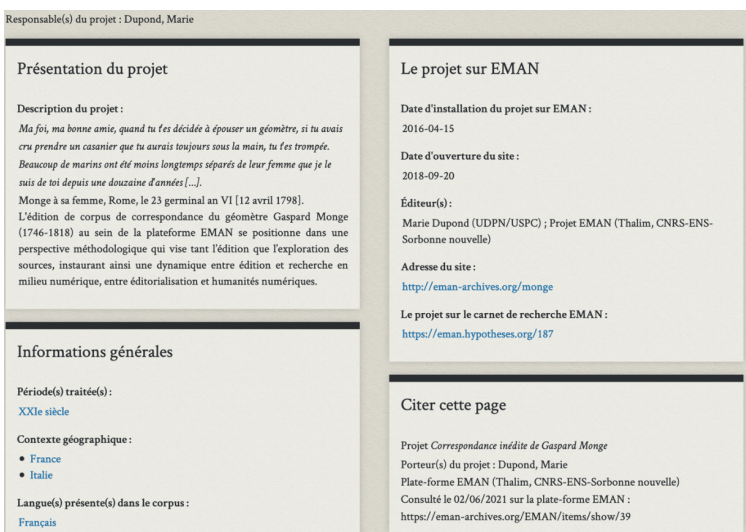

*Exemple d'une page publique de présentation du projet avec les différents blocs et champs paramétrés sur le site EMAN*

Le module ne fonctionne qu'avec le thème EMAN permettant d'afficher les données sur deux colonnes. Après vous pouvez très bien choisir d'afficher tous les champs dans la colonne 1 et de ne rien prévoir pour la colonne 2 : l'affiche se fera alors que sur une seule colonne.

## **2. Structure de départ**

Par défaut, lors de l'installation d'un site EMAN, nous avons paramétré une structure de base pour l'affichage de toutes les métadonnées des types de contenus proposés (« Création », « Correspondance », « Presse », voir le guide de saisie EMAN). Cette structure de base est aisément modifiable.

Pour les collections et les fichiers : cette structure affiche tous les champs Dublin Core et le champs « Sous-titre » (pour vérifier que les métadonnées personnalisées s'affichent bien), ainsi que toutes les fonctionnalités attendues sur une page web EMAN. Nous n'avons pas géré toutes les métadonnées personnalisées pour les collec tions et les fichiers.

#### Conseil 1 :

Vous avez intérêt à structurer votre page dès le début du projet avec des regroupements « intelligents » par bloc. On s'attend généralement à trouver, par exemple, un bloc « informations éditoriales » avec toutes les informations éditoriales. Autre exemple, il faut regrouper toutes les mentions des participants dans un même bloc.

#### Conseil 2 :

Quand vous modifiez la structure de base, veillez à ce que tous les champs voulus s'affichent. En changeant les champs de bloc ou d'ordre, on oublie parfois d'en afficher certains. D'où l'intérêt de se faire des listes … sur papier.

Bonne pratique : il faut viser une cohérence dans la création des blocs, c'est-à-dire que les informations conte-

nues dans un bloc doivent être homogènes et se rapporter à la même typologie de métadonnées.

En bas de page, s'affiche un « pager » : une planche avec les vigne�es des autres images de l'item (« Autres fichiers de la notice ») ou des autres items d'une collection (« Autres notices de la collection »). Vous ne pouvez pas modifier cet affichage.

# **3. Options générales**

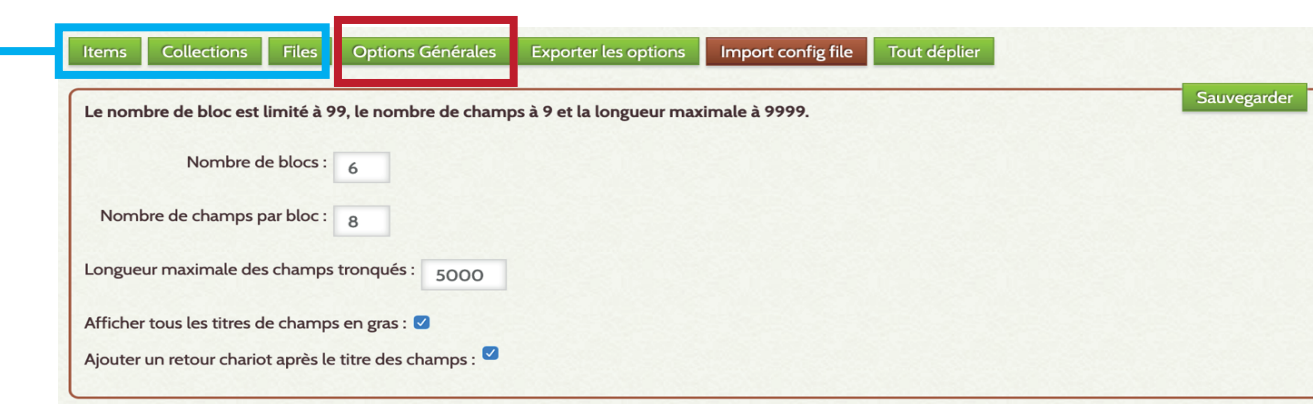

#### **vos contenus**

Le signet « Options Générales » permet de paramétrer le nombre de bloc et de champs souhaités pour chacun des blocs et ce pour l'ensemble de vos contenus (collections, items, fichiers). Pour des raisons de lisibilité, il est conseillé de ne pas choisir un nombre trop élevé de blocs. Généralement, on préconise l'utilisation de 5 à 7 blocs, même s'il est théoriquement possible d'en ajouter 99. Idem, il est possible de créer jusqu'à 9 champs pour chaque bloc.

Il est également possible de spécifier une troncature pour les métadonnées contenant du texte long (descrip- �ons, analyses …). On peut alors gérer la longueur des champs tronqués, par défaut à 5000 signes : une fois que ces 5000 premiers signes sont affichés, on insère une mention « Lire la suite », qui permet d'accéder à la suite du texte.

La longueur maximale est de 9999 signes. Si votre projet nécessite de paramétrer un nombre plus important de caractères maximum pour la troncature, il faut en faire la demande par mail à eman-bugs@item-cnrs.fr. Il ne peut y avoir qu'une longueur de troncature pour l'ensemble du site. Cette troncature n'est pas appliquée par défaut sur tous les champs. Pour l'appliquer à un champ, il faut la spécifier dans les paramètres de celui-ci (voir Spécifier les paramètres des champs).

Quelques éléments de mise en forme sont également proposés : mettre en gras les libellés des champs et créer par défaut un retour à la ligne après chaque libellé. Si ces options sont activées, elles s'appliquent partout. Il peut être intéressant de décocher ces options, surtout si vous avez des variations de taille importantes entre des champs à valeur unique (exemple, champs date ou auteur) et des champs avec des longueurs variables (exemple, champs description ou personnes citées). Pour les champs à valeur unique, il vaut mieux ne pas mettre un retour chariot, pour les autres, un retour chariot peut permettre une meilleure lisibilité. Dans ce cas, il ne faut pas u�liser les *Options générales*, mais spécifier au cas par cas.

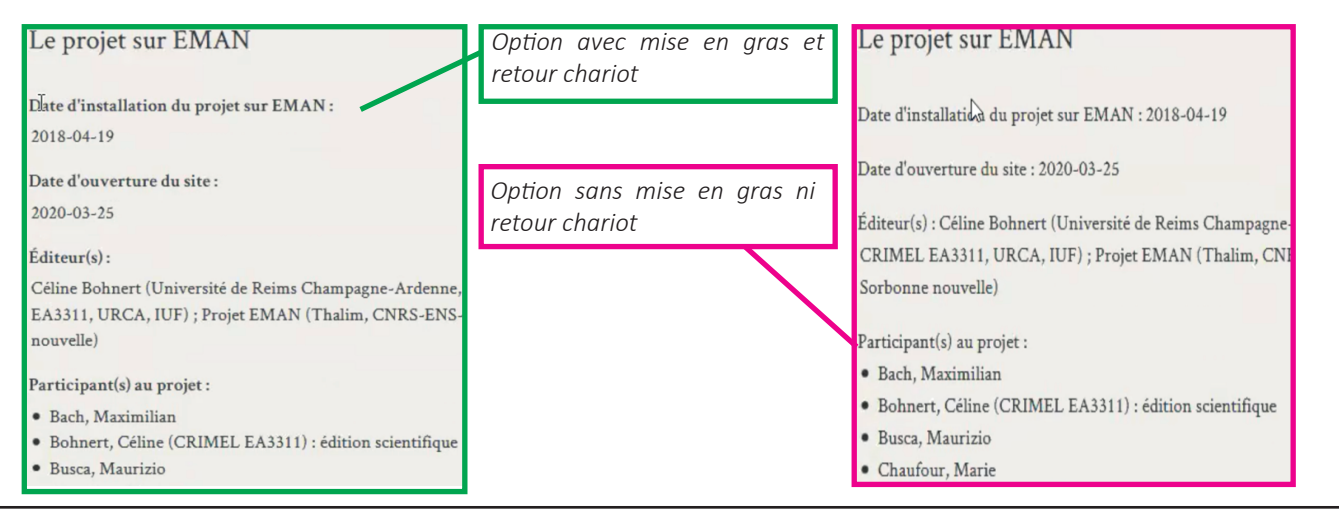

l, Les listes s'affichent par défaut avec des puces. Cela pourra être modifié champ par champ (voir Spécifier les paramètres des champs).

Si vous cochez les options générales, vous n'avez pas besoin de les cocher pour chaque champ. Mais par exemple si « gras » est coché pour l'ensemble des champs et que vous le cochez néanmoins pour un champ, rien ne va se passer et surtout pas l'inverse : suppression de la mise en gras. On ne peut donc pas me�re tout en gras et, pour certains champs, choisir d'enlever le gras. Si on veut avoir que quelques champs en gras ou avec un retour à la ligne, il faut mieux ne pas utiliser les « Options Générales » mais le paramétrer pour chaque champ concerné.

## **4. Paramétrer les blocs**

Ces fonctions sont quasiment identiques pour les items, les collections et les fichiers.

#### **4a. Paramétrer les blocs et l'affichage des champs**

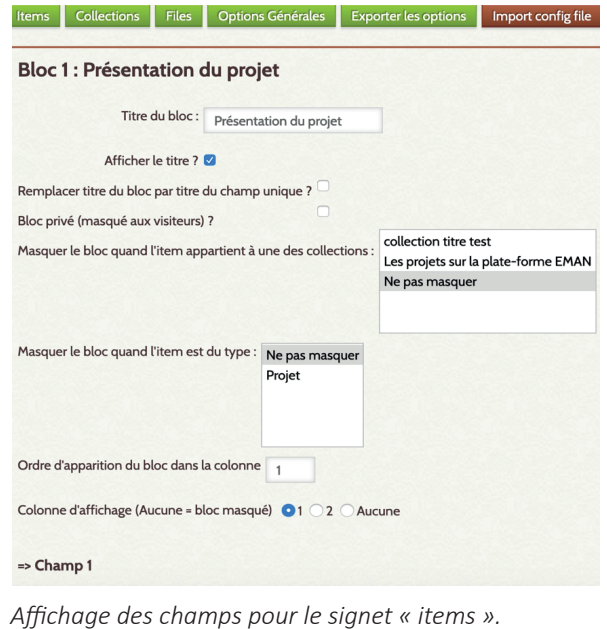

Plusieurs blocs sont à votre disposition dans lesquels vous pouvez insérer plusieurs champs. Vous pouvez réunir vos métadonnées dans ces blocs en fonction des spécificités de votre projet. Pour chaque bloc, il vous est possible de paramétrer l'affichage des champs, de modifier leurs titres et leur ordre d'appari�on.

#### **4b. Ordre d'appari�on du bloc dans la colonne & Colonne d'affichage**

Ils sont disposés en deux colonnes, c'est à vous de choisir sur quelle colonne s'affichera un bloc, à quelle position et avec quel titre.

Quand vous ne sélectionnez aucune colonne pour l'affichage du bloc, celui-ci sera totalement masqué.

Lors de l'affichage, l'ordre entre les blocs sera respecté.

Si un bloc n'a pas de chiffre d'ordre, il sera mis en dernier.

Si un bloc n'a aucun champ sélectionné, il n'apparaîtra pas à l'affichage.

### **4c. Afficher le �tre & Remplace �tre du bloc par �tre du champ unique**

Vous pouvez voire devez mettre un titre à chaque bloc car sinon dans le formulaire vous risquez de confondre les blocs et de perdre un temps précieux.

Par contre vous pouvez choisir ensuite d'afficher ou non le titre du bloc pour la version publique.

Autre fonction supplémentaire : quand un bloc n'a qu'un seul champ, vous pouvez faire en sorte que le titre de ce champ soit transformé en titre de bloc, ce qui est très pratique pour les blocs avec un champ textuel long. Cette fonction ne marche que si vous avez cliqué sur « Afficher le titre ».

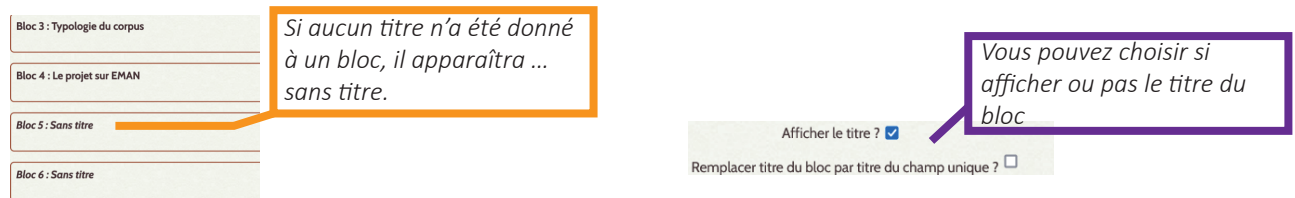

#### **4d. Bloc privé et Masquer le bloc quand…**

Il est possible de choisir de masquer un bloc entier en cliquant sur « bloc privé (masqué aux visiteurs) ». Cette fonction peut surtout être utilisée pour ne pas afficher l'image quand on n'a pas les droits (blocs File Viewer & File Gallery) mais d'afficher les métadonnées et votre analyse de cette image.

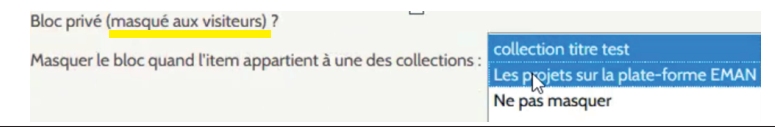

Pour les items uniquement :

Vous pouvez restreindre l' « affichage privé » du bloc à un item si celui-ci appartient à une typologie particulière : vous pouvez filtrer par collection ou par type de contenu.

Si on souhaite afficher le bloc quel que soit la collection ou le type de contenu auxquels est rattaché l'item, on sélectionne « Ne pas masquer » dans la liste déroulante. Ce choix est par défaut. Car la possibilité de masquer le bloc en fonction d'un type d'item est peu fréquente.

On peut sélectionner plusieurs collections et plusieurs types de contenus. Si vous voulez désélectionner, il suffit de cliquer sur l'élément sélectionné.

La fonction de masquer une collection quand elle a un type de contenu n'est pas possible, car l'affectation du type de contenu pour une collection ou un fichier est une commodité graphique et non une donnée stockée dans la base de données, c'est un détournement de la fonction « type de contenus » initialement réservée aux items.

Précédemment, on dépliait bloc par bloc pour paramétrer les différents champs. Quand on avait 15 blocs, il fallait 15 clics pour voir l'ensemble des champs.... Maintenant comme dans l'index des valeurs, la fonction "tout déplier/replier" est disponible : c'est le septième signet de la barre de menu du module.

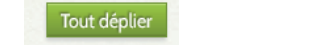

Tout replier

*Quand vous cliquez sur le titre d'un bloc, celui se déplié. Et quand vous cliquez sur le titre d'un bloc déplié, celui-ci … se replie.*

## **5. Paramétrer les champs 5a. Indiquer les libellés des champs**

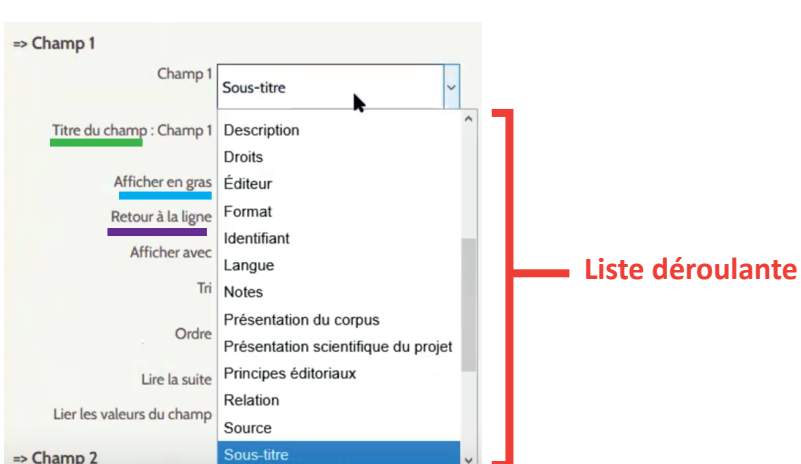

Pour un bloc donné, s'affichent autant de champs que paramétrés dans le signet « Options générales ». On choisit la métadonnée qu'on veut afficher dans la liste déroulante (champs en français et classés dans l'ordre alphabé tique).

Attention, un champ est proposé dans UItemplates que s'il a été saisi au moins une fois dans une notice – d'où l'intérêt des notices test (avec l'image des îles Lofoten) où tous les champs sont remplis avec des valeurs test, notices qui ne doivent pas être publiées ou supprimées.

Bonne pratique : Quand vous créez un nouveau champ, il ne faut pas oublier de le remplir dans la notice test puis de l'insérer dans un des blocs d'affichage prévus par UItemplates.

Inversement, il ne faut pas oublier à chaque suppression d'un champ de désactiver son affichage dans UITemplates sinon c'est le premier champ dans l'ordre alphabétique qui s'affiche à sa place !

Dans le champ « Titre du champ », on indique le libellé du champ tel qu'il s'affichera publiquement sur le site. Par défaut, si « Titre du champ » n'est pas rempli, c'est la forme sauvegardée dans la base de données qui s'affichera.

On peut choisir d'afficher le texte en gras et/ou suivi d'un retour chariot en cochant les options adéquates ; il ne faut pas le faire si ces options ont déjà été activées dans le signet « Options Générales ».

Les champs Dublin Core « Titre » et « Créateur » ne sont pas à indiquer dans les champs, sauf besoin particulier. Ils apparaissent en effet systématiquement en haut de la page (voir la section 7. Gérer les paramètres de titre et la sauvegarde).

#### **5b. Spécifier les paramètres des champs**

Pour chaque champ, on peut paramétrer le type et l'ordre d'affichage des valeurs de chaque champ. Si celui-ci comprend beaucoup de valeurs courtes, on déconseille l'affichage avec la liste à puce car cela va produire une très longue page à consulter ; une liste avec comme séparateur la virgule sera plus compacte, mais *a contrario* cela risque d'être illisible si les valeurs sont longues. À vous de tester.

Cet ordre peut s'afficher par ordre alphabétique ou par ordre de saisie des valeurs.

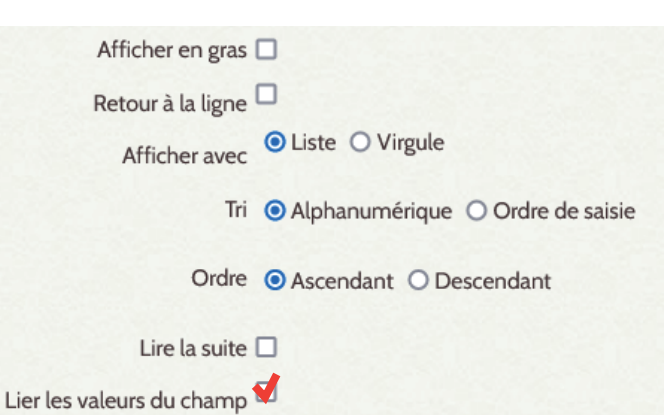

On coche « Lier les valeurs du champ » pour créer un lien hypertexte vers la liste des items ayant cette même valeur pour ce champ. C'est un autre moyen de proposer une circulation dans le corpus mais il ne faut pas l'utiliser pour des champs textuels car il est alors rare d'avoir deux notices avec le même texte de présentation. Cette fonction est plus u�le pour des champs indexables (champ géré avec une liste contrôlée par exemple).

Dans cet exemple, le bloc « Informations générales » affiche 5 champs dont 4 sont « liés » : en cliquant sur la valeur contenue dans un champ « lié » on ouvre un nouvel onglet dans le navigateur qui affiche la liste de résultats correspondants à cette valeur dans ce champ.

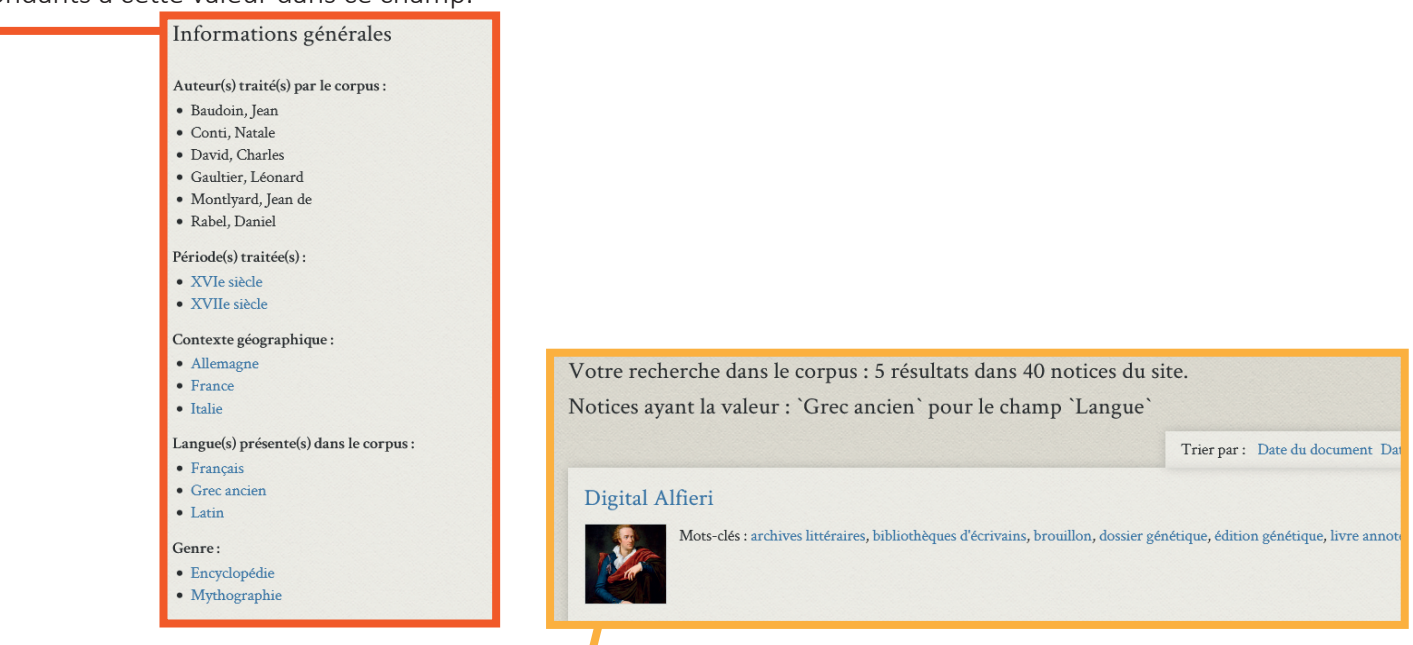

Si on clique sur « Grec ancien », la page de réponses affiche le nombre d'items ayant pour langue « Grec ancien » dans toutes les notices de ce site.

Les paramètres « Afficher en gras » le nom du champ et « Retour à la ligne » après celui-ci servent uniquement s'ils n'ont pas été activés dans les options. Si vous cliquez sur « Lire la suite », la troncature spécifiée dans les options générales va s'appliquer à ce champ.

## **6. Fonctionnalités Omeka et EMAN**

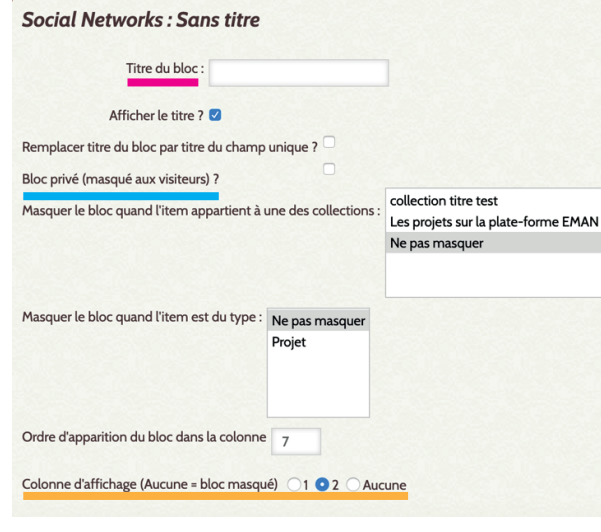

En fin du formulaire, vous pouvez régler l'affichage des différentes fonctions proposées par Omeka ou par EMAN. Là aussi vous pouvez renommer le module ou ne pas mettre de titre au bloc, rendre « privé » la fonction, masquer la fonction pour des types d'item ou de collections, gérer son ordre d'apparition dans les colonnes.

Par exemple, vous pouvez renommer le nom du bloc *File Gallery*, servant à afficher, sous forme de planche, les ressources attachées à l'item, et indiquer « folios », « pages » ou « documents » selon les spécificités de votre corpus.

Ces fonctionnalités sont indispensables à la bonne exploitation des contenus que vous mettez à disposition ; il est recommandé de toujours les mettre dans une des deux colonnes.

Quand la fonction n'existe pas pour un élément (par exemple la géolocalisation pour les collections et les contenus, les réseaux sociaux pour un fichier), elle n'est pas proposée dans le formulaire.

1/ Les deux blocs suivants sont uniquement proposés pour les items :

 **• File Viewer** : Visionneuse (liseuse) des images. On recommande de ne pas donner de �tre au bloc « File Viewer », qui sert à visualiser les images. En effet, un titre rendrait moins lisible le bloc à l'affichage et le contenu est assez visuel pour ne pas être précisé.

• File Gallery : Liste des ressources attachées sous forme de planche : les images apparaissent en vignettes cliquables renvoyant vers la no�ce de l'image. C'est un moyen de naviguer au sein de la ressource. Dans l'affichage de l'item, il faut toujours que le bloc « File Gallery » soit indiqué dans une des deux colonnes, car c'est par lui qu'on peut atteindre les métadonnées et la transcription du fichier.

2/ Les trois blocs suivants peuvent être accompagnés de champs complémentaires, de la même manière que pour les blocs de métadonnées précédemment expliquée. Leur fonctionnement est le même qu'un bloc de contenus mais il fait aussi apparaitre le résultat de la fonctionnalité appelé par le module utilisé. L'affichage de ce résultat n'est pas modifiable par UITemplates.

*Tags / Mots-clefs* et *Géolocalisation* ne sont proposés que pour les items. *Relations* est proposée pour tous les contenus.

#### Mots clés

fiches de lecture, Michel Foucault, philosophie, sociologie, XXe siècle

 • **Tags / Mots-clefs** : Affichage des mots-clefs. Il s'agit des mots-clés saisis dans le signet « Tags » d'Omeka (pour la gestion de cette fonctionnalité en lien avec le champ DC « Sujet », voir le manuel d'utilisation).

 $Colo$ 

*Le bloc « Mots clés » affichera les mots-clés Omeka, séparés par des virgules*

• **Relations** : Affichage des relations faites par le module *Item relatons* ainsi que des champs que vous pouvez leur adjoindre. Pour les relations, on affiche le nom de la Collection puis les relations classées par ordre alphabétique de la relation (le verbe du prédicat).

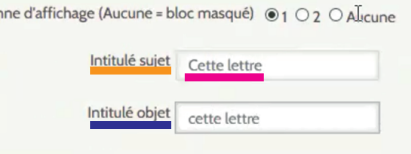

On peut changer la formulation des « intitulé sujet » et « intitulé objet » dans l'affichage du contenu.

Par défaut, la formulation est « Ce document » et « ce document ». Si vous avez par exemple un projet de correspondance, il vaudrait mieux indiquer « Cette lettre » et « ce lettre ». Il faut bien penser que l' « intitulé objet » est le complément de la relation, il ne faudra donc pas mettre de majuscule à la formule choisie.

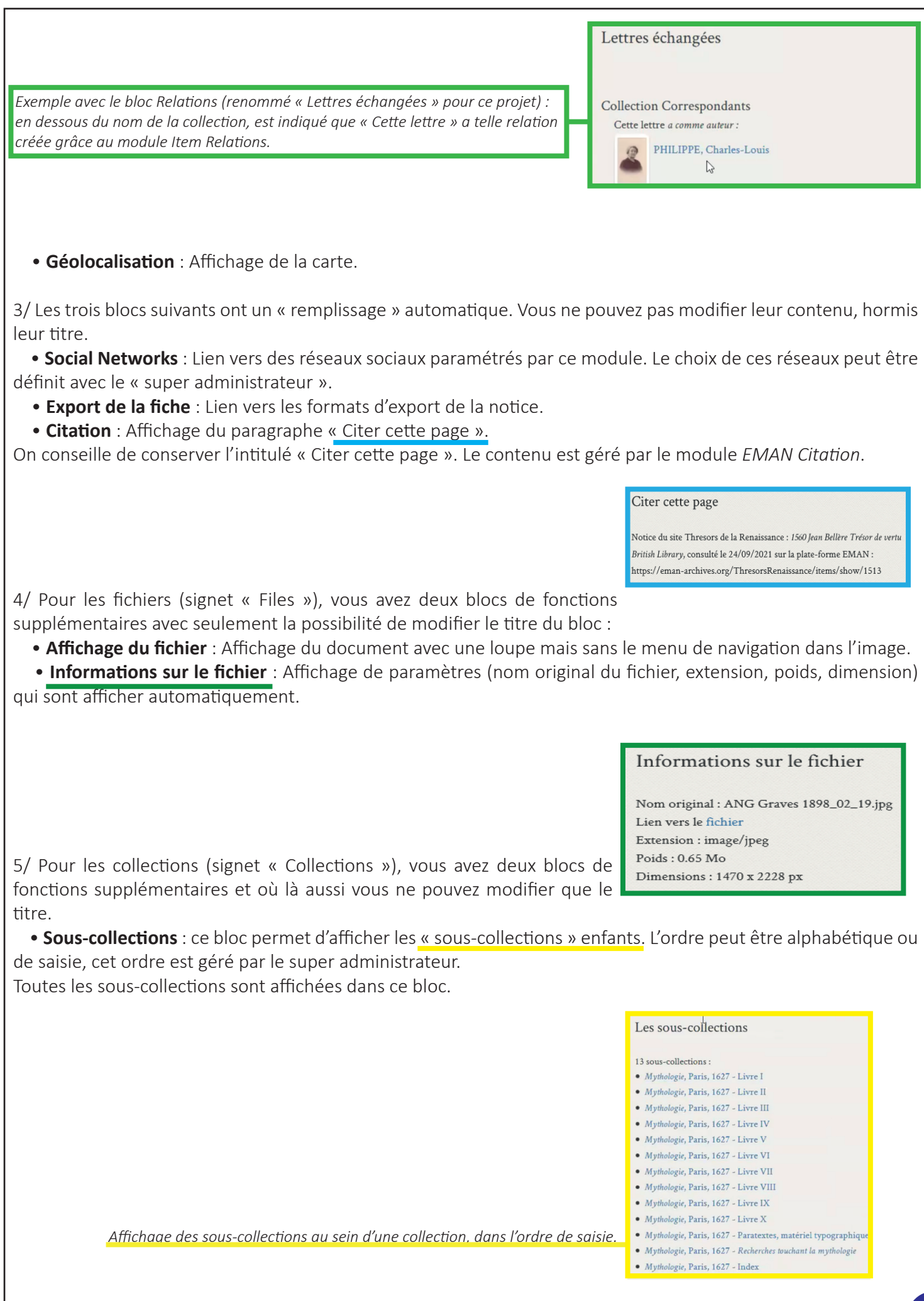

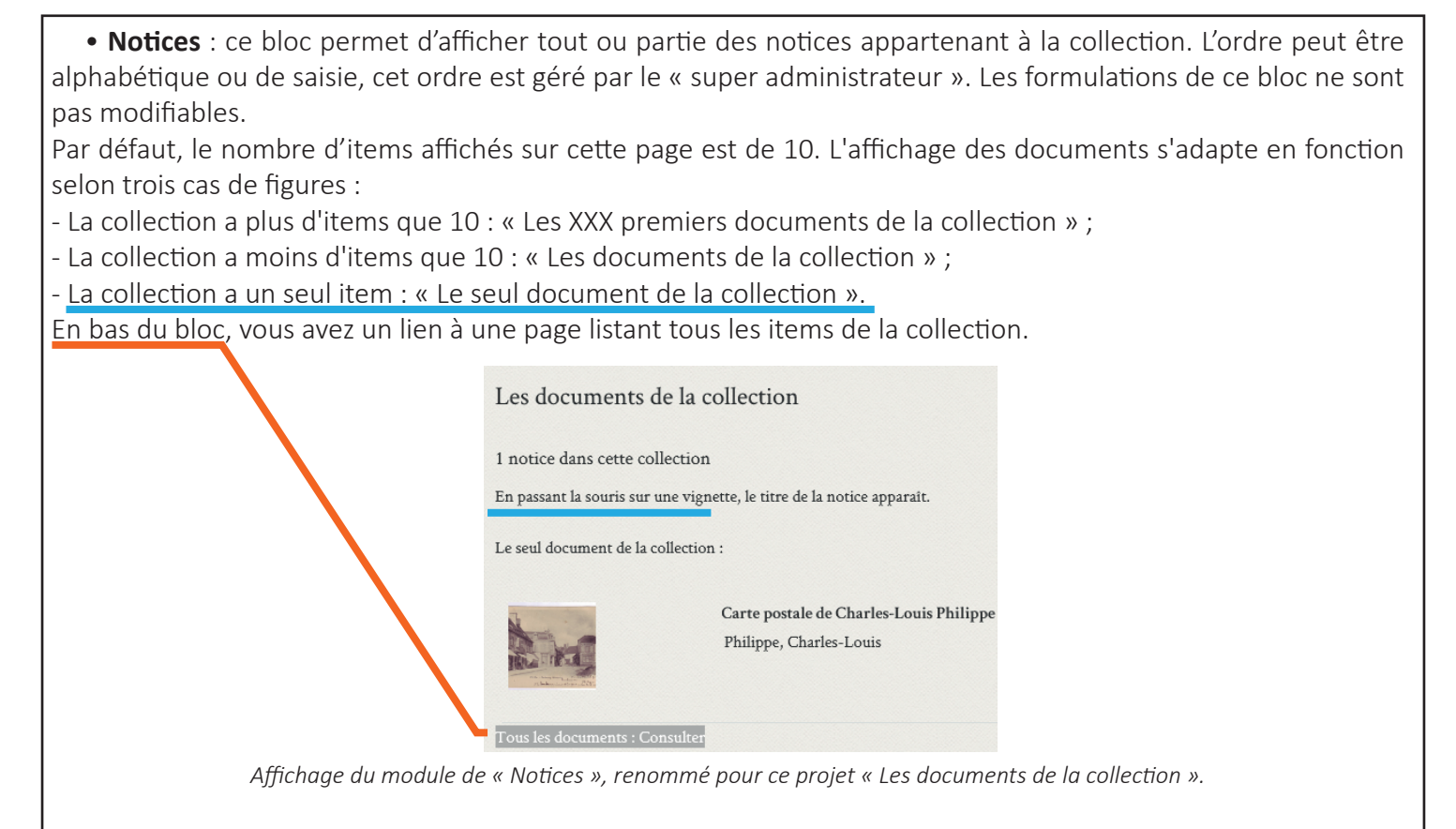

## **7. Gérer les paramètres de �tre et la sauvegarde**

Avant la sauvegarde de vos paramètres, vous pouvant encore modifier certains paramètres concernant l'affiche des titres en haut de la page qui présente le contenu demandé.

Ces paramètres sont indiqués en bas de page du formulaire.

Sur le haut de page, sont affichés automatiquement les champs DC « Titre » et DC « Auteur ».

Quand ces champs ne sont pas remplis, rien n'apparait.

Mais il est nécessaire de les renseigner pour assurer une bonne indexation, sauvegarde et interopérabilité du contenu ; *a contrario* on se retrouvera avec des listes d'items sans titre et sans auteur, ce qui ne sera pas facile à exploiter.

Pour les champs DC « Titre » et DC « Auteur », il est possible de modifier la taille des polices de caractère avec trois propositions : 16, 20 & 24 pixels. A vous de tester.

L'intitulé du champs « Auteur(s) » est personnalisable.

Pour l'item, il est également possible de choisir de ne pas afficher le nom de la collection liée à celui-ci lorsque la notice s'affiche. Si le lien est activé, il permet en plus de proposer un lien supplémentaire vers « les autres notices de cette collection » (formulation non modifiable). Afficher le lien collection ?

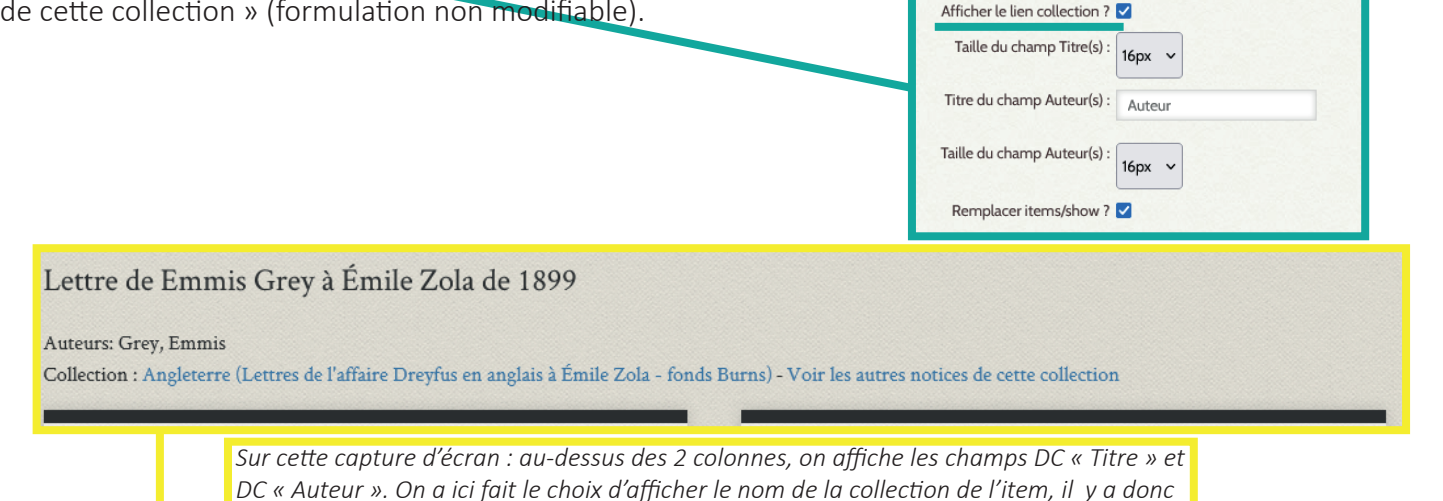

*aussi le lien vers « les autres notices de la collection ».*

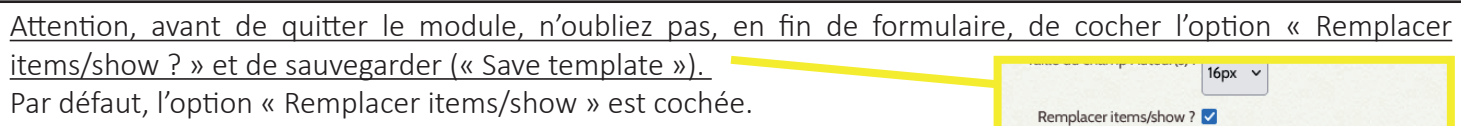

Le module ne touche pas la structure, les noms de champs ou les contenus saisis dans la base de données – l'interopérabilité et les exports XML ou autres sont ainsi préservés. UItemplates ne « fait » que gérer l'affichage à travers une feuille de style. Il faut demander à ce qu'elle s'applique sur les pages de base d'Omeka (items/show, collections/show, files/show). Par contre, le module ne gère qu'une feuille de style à la fois...

Sur le formulaire pour l'item, si vous désélectionnez « remplacer items/show », vous aurez un magnifique message d'erreur comme celui-ci :

> Omeka a rencontré une erreur Omeka Record Exception Il n'y a pas d'élément "Item Type Metadata", "Sous-titre"!

En revanche, votre mise en page personnalisée reste conservée par le module mais quand on ne remplace pas « items/shows », elle ne s'appliquera pas. Pour revenir à votre affiche, il suffit de resélectionner cette option.

*Nota bene* : Le lien vers la page de transcription s'affiche automatiquement quand celle-ci existe. Cela est géré en dehors du UITemplates.

## **8. Exporter et importer les paramètres**

Les deux signets « Exporter les options » et « Import config file » sont très utiles pour faire des sauvegardes des paramètres que vous avez faits dans le module UITemplates.

Bonne pra�que : dès le lancement du paramétrage de UITemplates, et tout au long de son utilisation, il faut faire régulièrement des exports des options. Il

Le signet « Exporter les options » ouvre une fenêtre de téléchargement et vous devez « enregistrer le fichier ».

Le fichier exporté est au format Json. Son nom est forgé comme ceci : *UiTemplates-options-EMAN-[date du jour au format américain].json*. Il n'est pas très

lisible par un humain mais il s'agit surtout de conserver quelque part la trace de vos paramétrages méticuleux dans UITemplates.

Pour importer, vous allez sur « Import config file », vous sélectionnez votre fichier .json puis vous valider « importer le fichier " [nom du fichier].json" ».

Exporter les options

Importer le fichier "uitemplates-options-Audoux-2021-

Cela va restaurer cette version des paramètres UITemplates.

*Attention* : si ce n'est pas un bon fichier Json qui est importé, tous les paramètres actuels seront effacés. Il faut bien télécharger un fichier .json provenant d'UITemplates.

L'opération est terminée par l'indication : « UITemplates options imported from file "[nom du fichier].json". »

*Attention : chaque projet est responsable des sauvegardes de ses paramètres, pensez bien à exporter régulièrement vos données sur votre ordinateur ! En cas de plantage, vous pourrez toujours réimporter vos paramètres précédents.*

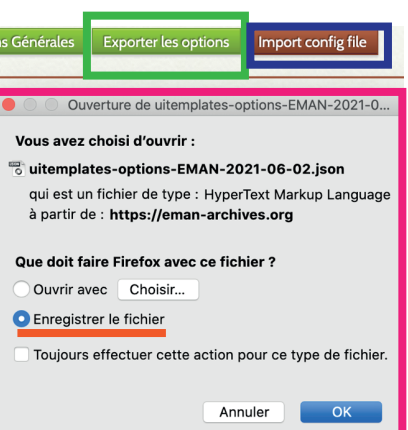